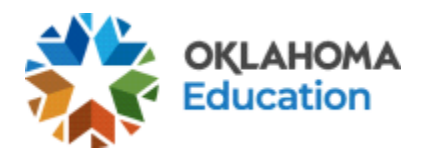

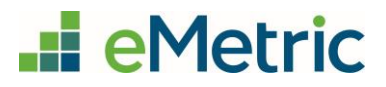

# Accommodations Upload Quick Guide

Oklahoma School Testing Program & College- and Career-Readiness Assessments

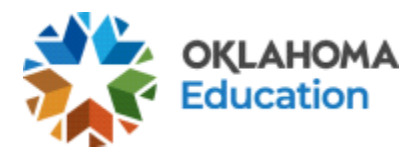

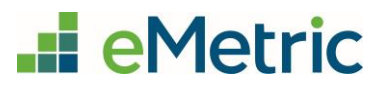

**Table of Contents**

*[Extracting the eMetric Report in OK EdPlan](#page-2-0)*

*[Uploading to the OSTP Portal](#page-8-0)*

**[Resolving Records with Errors](#page-9-0)**

*[Key Information about Accommodations Upload](#page-10-0)*

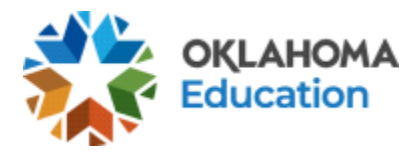

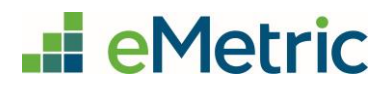

## <span id="page-2-0"></span>Extracting the eMetric Report in OK EdPlan

- 1. Log on to OK EdPlan
	- Log on to:<http://www.ok.pcgeducation.com/> (*district name*)
	- Type your username (*First name space last name*) & type in your password
	- If prompted, update questions and log in

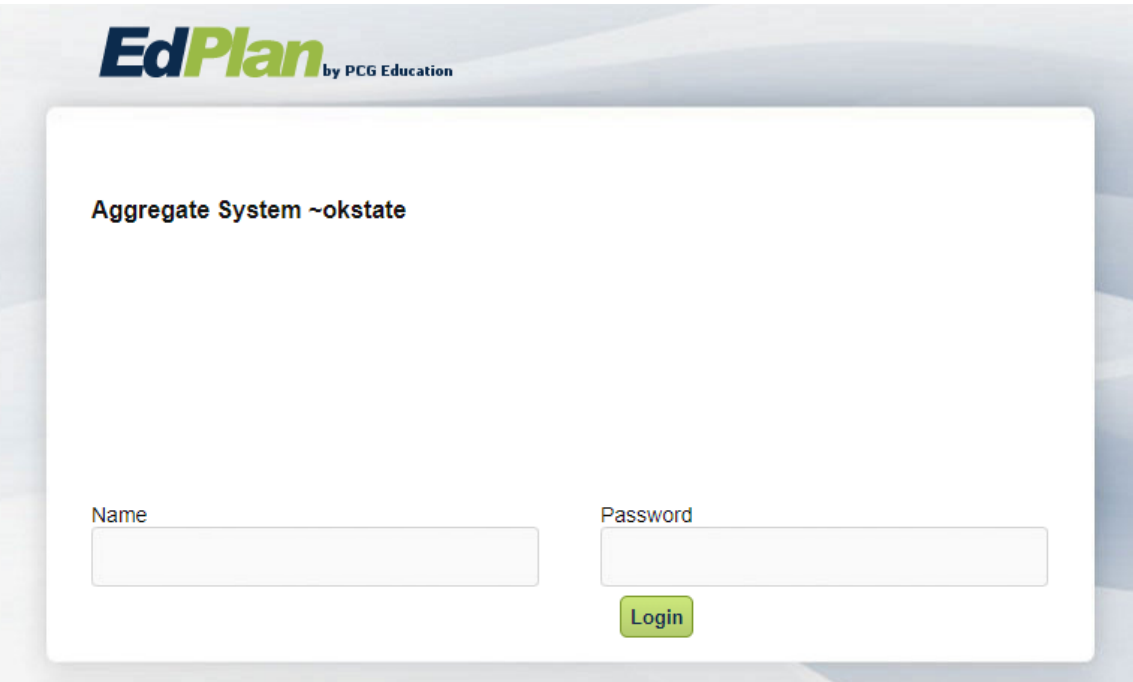

2. On the main menu of OK EdPlan, choose **Reports** then select **EasyIEP Insights**. A new window will open.

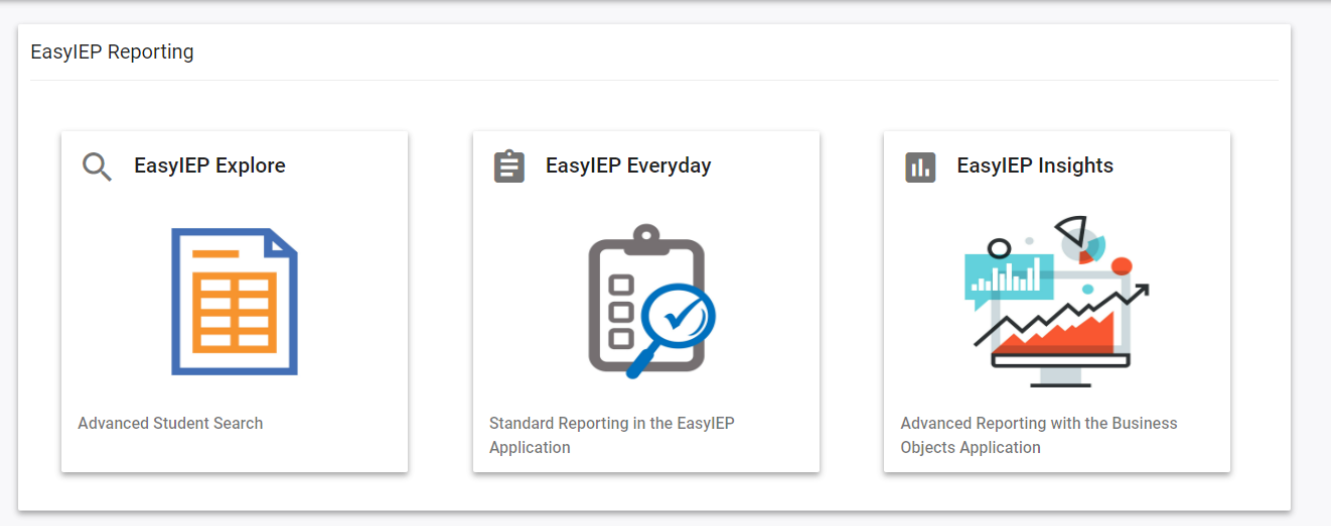

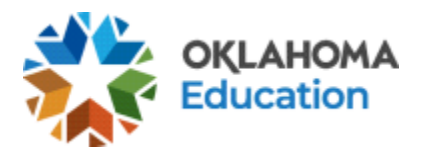

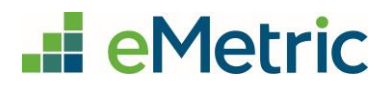

- 3. On the left side of the Advanced Reporting Window, click **Public Folders** > **\_OK Reports** > \_**OK Reports Library** > **Assessment Reports.**
	- Then select the **EMetric SY 23-24** report. The report will display in the internet browser.

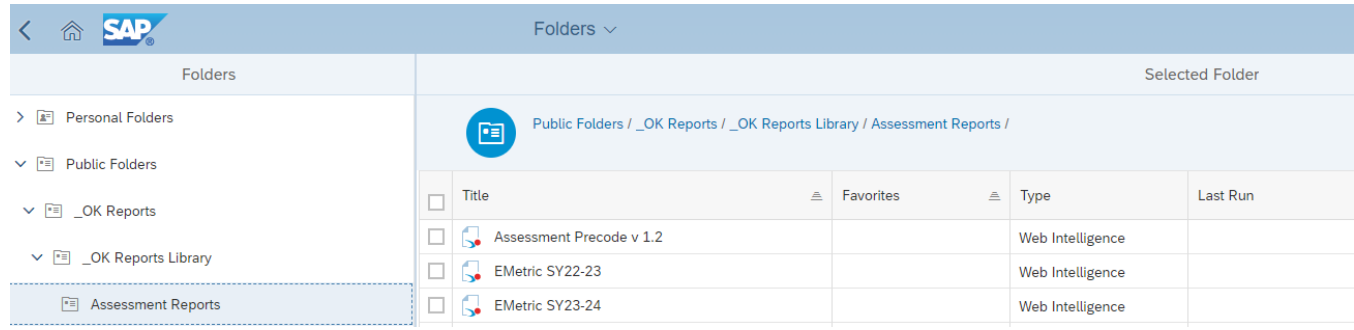

- 4. Under the heading **Analyze,** select the filter icon. This will allow you to select the School System Name and the school.
	- The OSTP Portal will require you to upload one report per site.

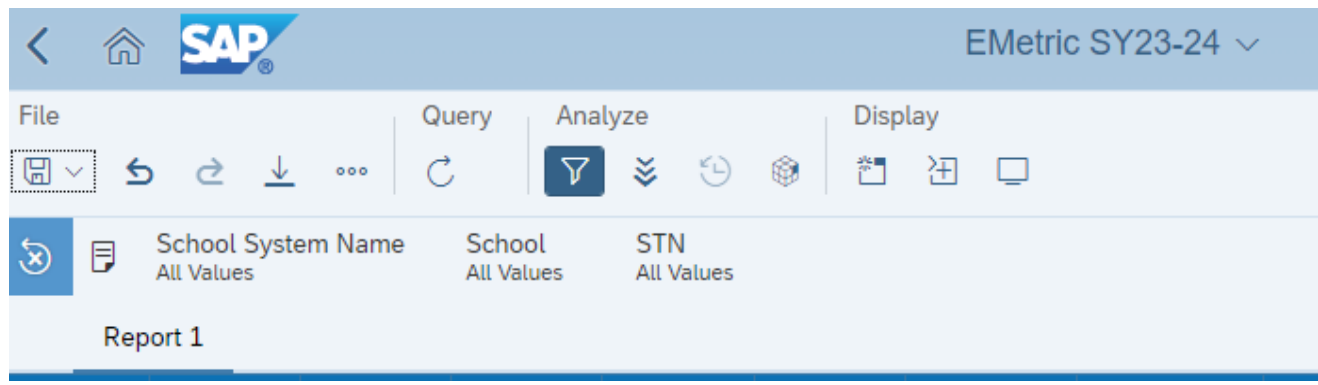

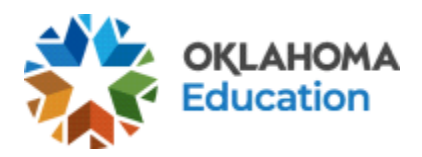

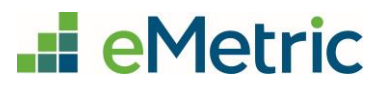

- 5. Review the document for accuracy.
	- **All corrections need to be done through finalized IEPs in OK EdPlan.**
	- Updates to Advanced Reporting will take 24 hours.
	- Run the report again in Advanced Reporting to review for accuracy.
	- Repeat this process as necessary.
- 6. Choose the **Export** symbol > **Export Document As** option > **CSV Archive** option.

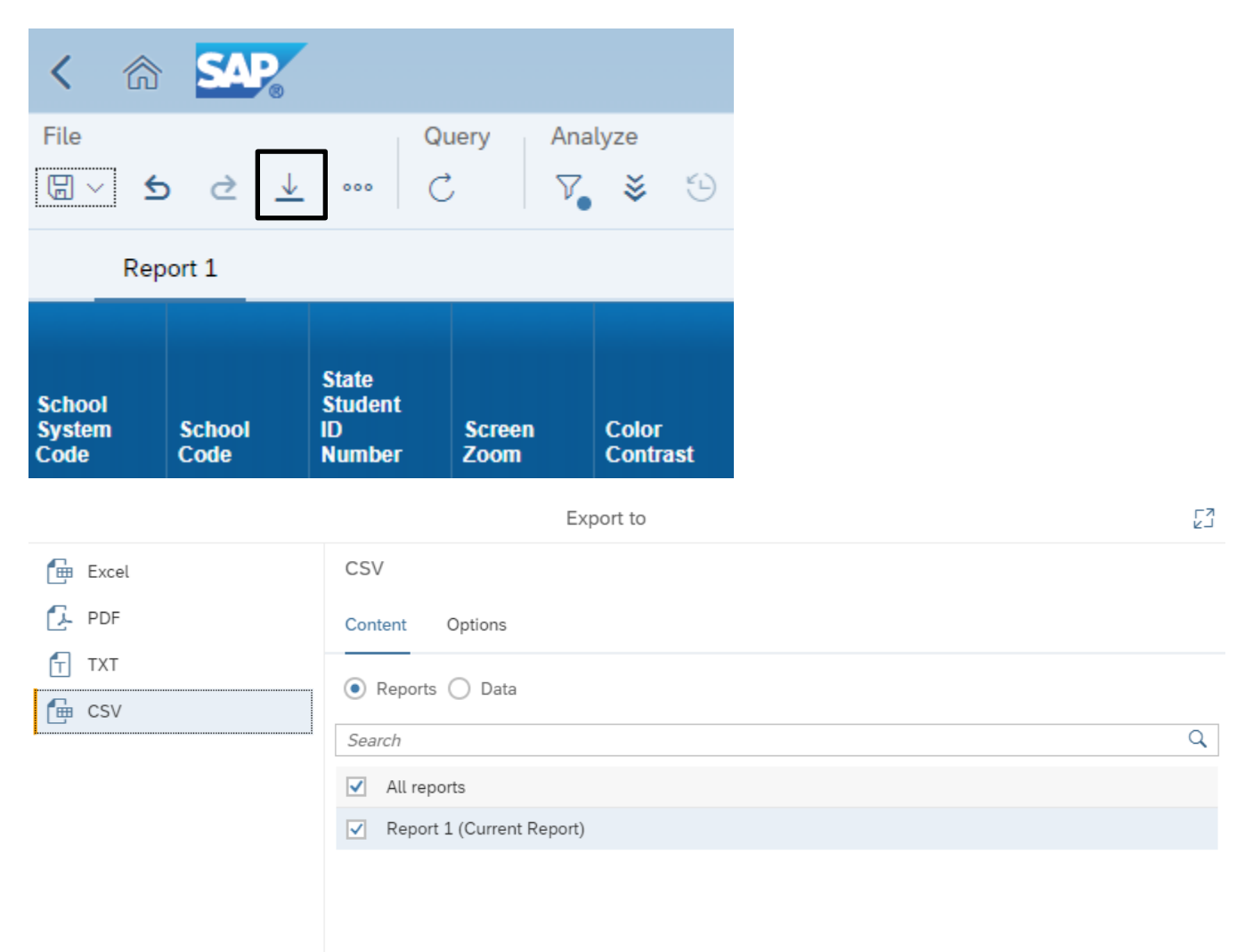

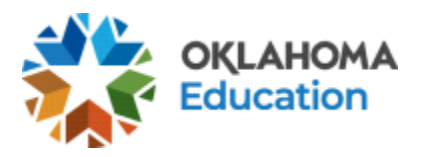

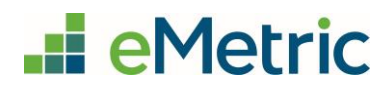

- 7. Choose **EXPORT** (Default options will remain unchanged). The report will download to your Downloads folder.
- 8. Locate the zip file in your computer's download folder and open it using Microsoft Excel.

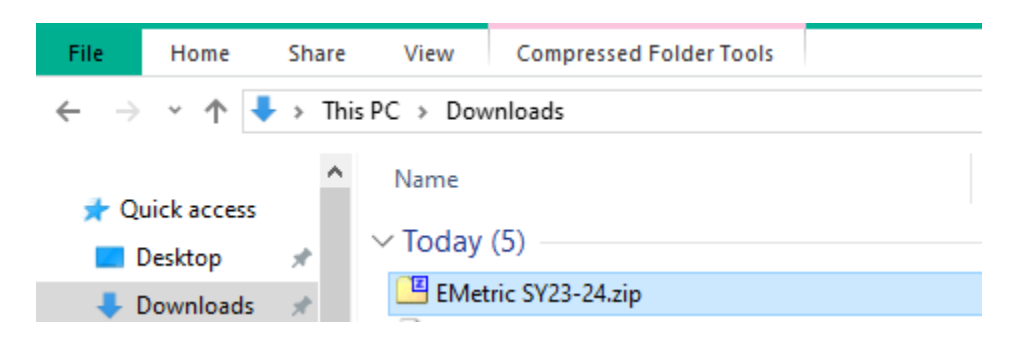

9. Microsoft Excel may give you this warning. If so, select the **X**.

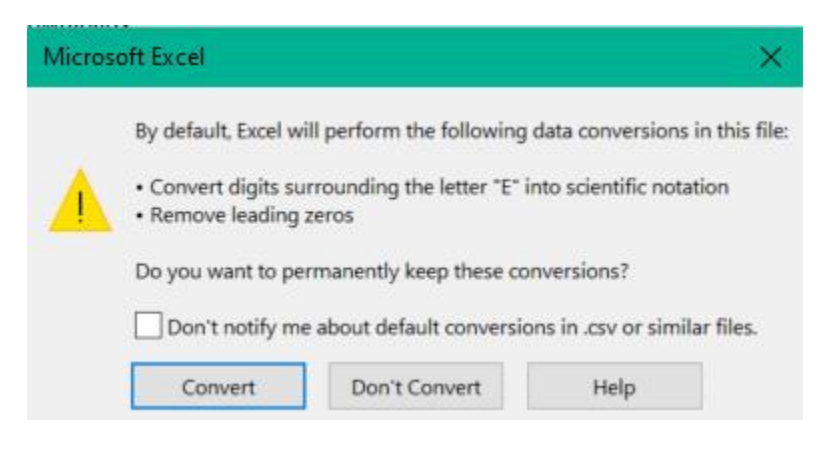

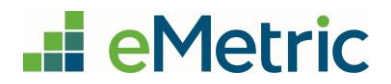

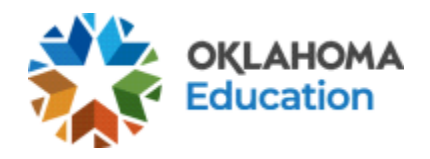

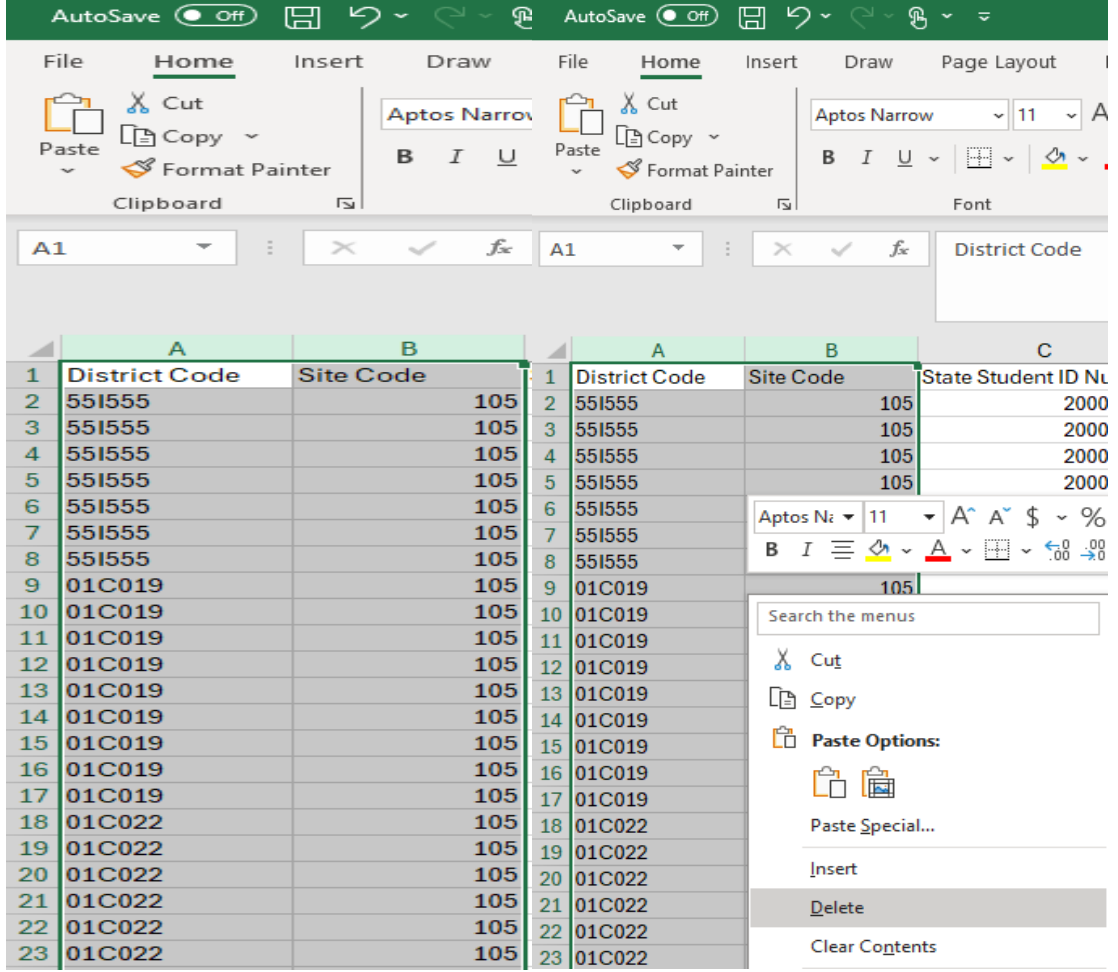

10. Highlight columns A & B, right-click and select **Delete**. If prompted, select **Shift Cells Left**.

11. Scroll to column I. Ensure that only students in grades 3-8 who have received state approval have a "1" in this column.

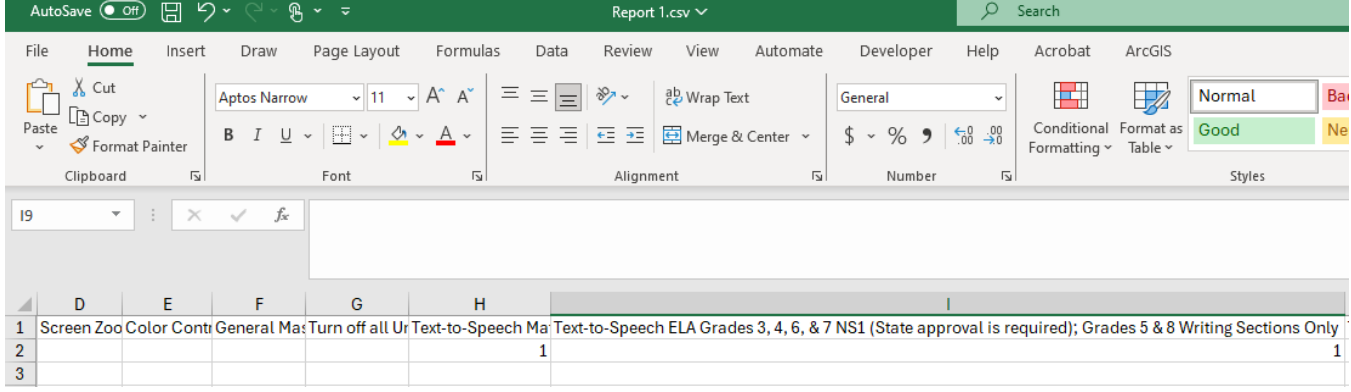

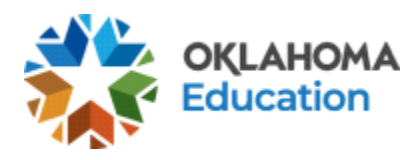

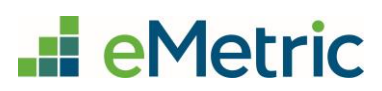

12. Select **File** > **Save As**

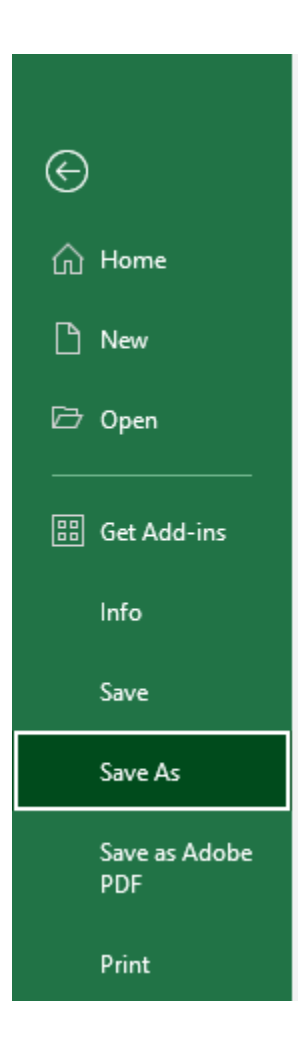

- 13. Rename your file to include the school name; ensure the file format is "Comma Separated Values (.csv)", and click **Save.**
	- **NOTE**: This file does not contain accommodations for EL students. Those accommodations will need to be uploaded at another time.

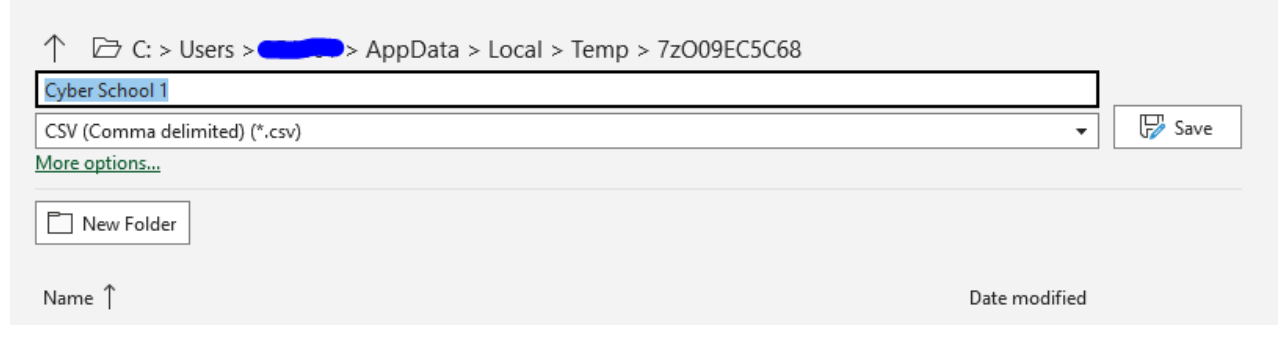

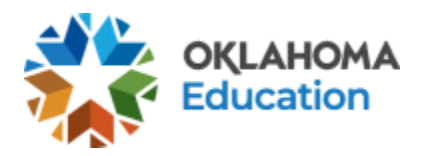

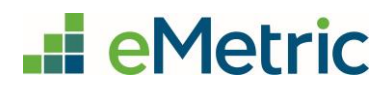

### <span id="page-8-0"></span>Uploading to the OSTP Portal

After you have downloaded reports for each site, you are ready to upload those CSV files to the OSTP Portal.

- Log into the OSTP Portal [https://oklahoma.cognia.org/.](https://oklahoma.cognia.org/)
- Click **Administration**.
- Navigate to the Students tab by clicking on the **Students** tab at the top of the page.
- Select the school from the drop-down menu for which you are uploading accommodations and then click **Upload Accommodations**.

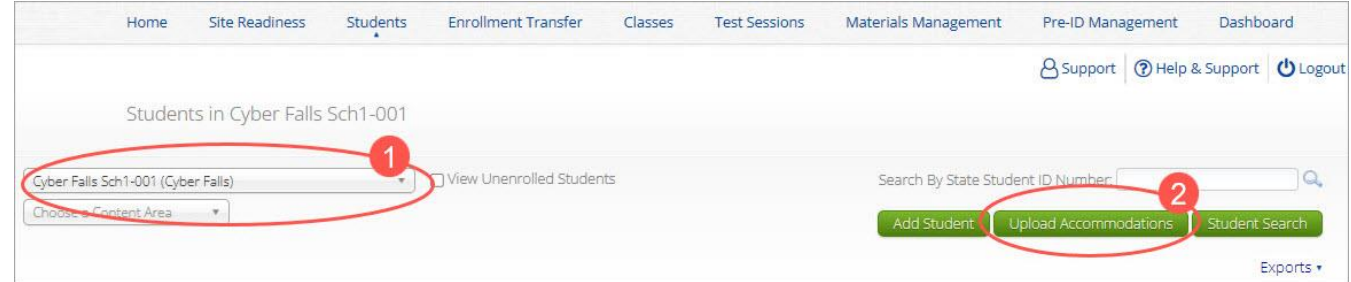

• Click **Choose File,** select the file saved on your computer, and then click **Upload**.

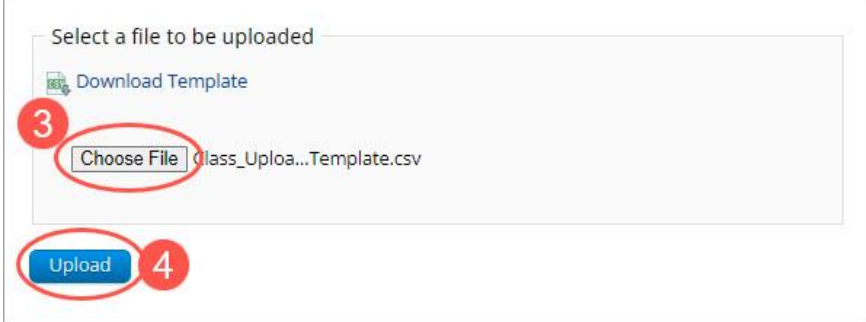

• After uploading the accommodations file, a green confirmation message will pop up with the date and time of the file upload. A summary of the file upload will also be provided. The summary will display the number of records that were successfully processed and the number of records that were not processed due to errors in the upload file.

Any records that were not successfully uploaded will be assigned an error message in the Type of Error section of the Error file. The records containing errors may be downloaded as a CSV file by clicking **Download records with errors** and re-uploaded back into the portal once corrected.

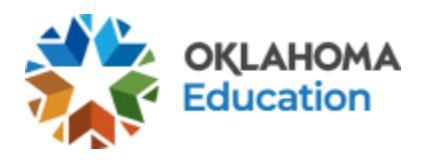

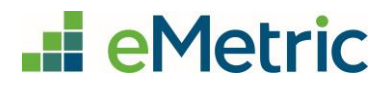

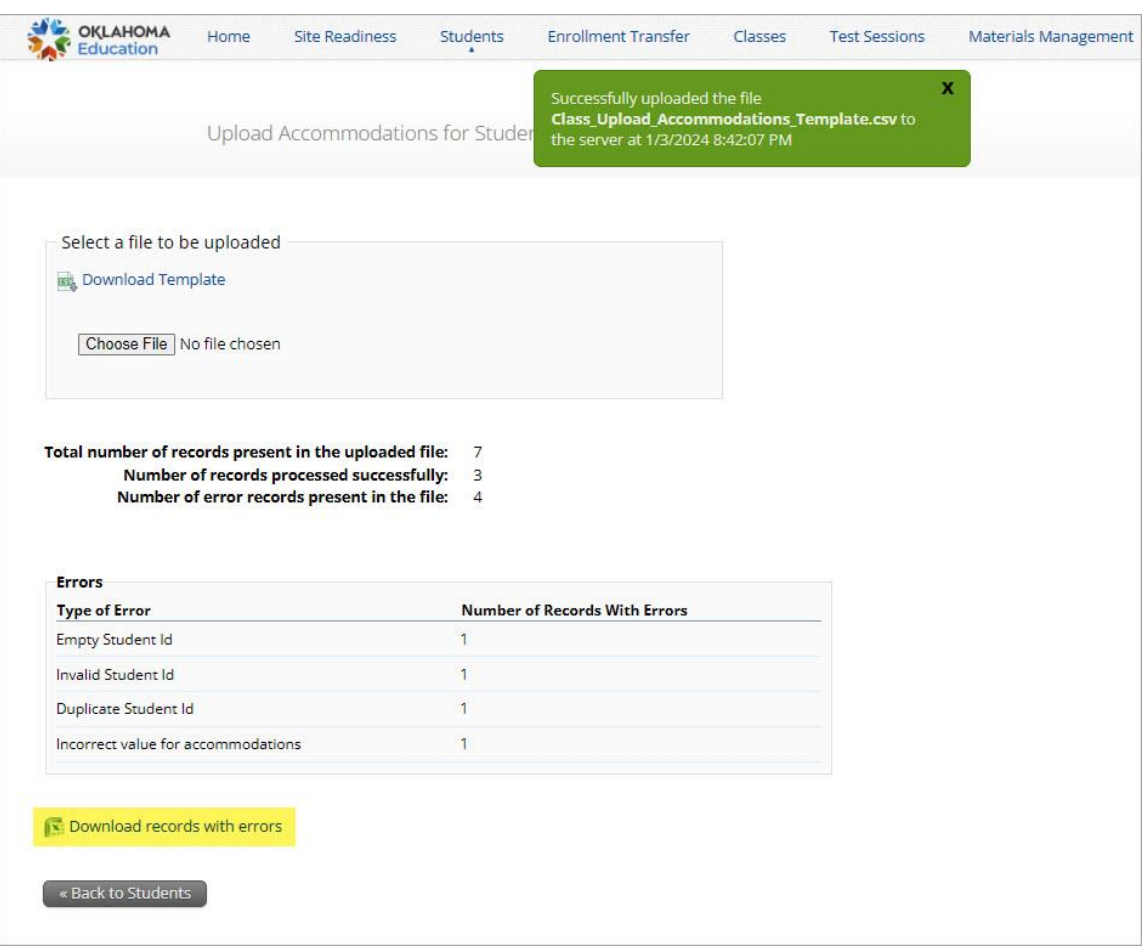

• You will repeat this process for all schools for which you are uploading accommodations.

#### <span id="page-9-0"></span>Resolving Records with Errors

The following is a sample error file. The error file will contain two columns: State Student ID Number and Type of Error. State Student ID Number is the State Student ID Number associated with the records that are in error. Type of Error is the error associated with the record.

In this example, five records were not processed in the file upload.

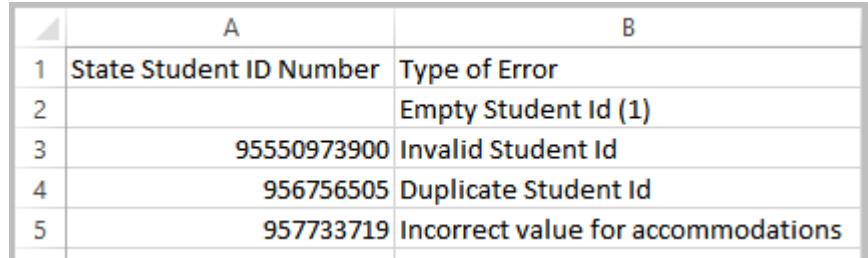

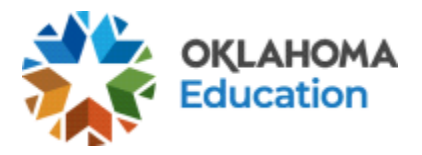

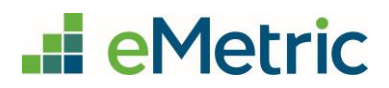

The table below will provide you with the next steps to resolve any errors in your accommodations upload file. Once you have resolved the records with errors in your file, you will save the file as a CSV and re-upload it into the OSTP Portal.

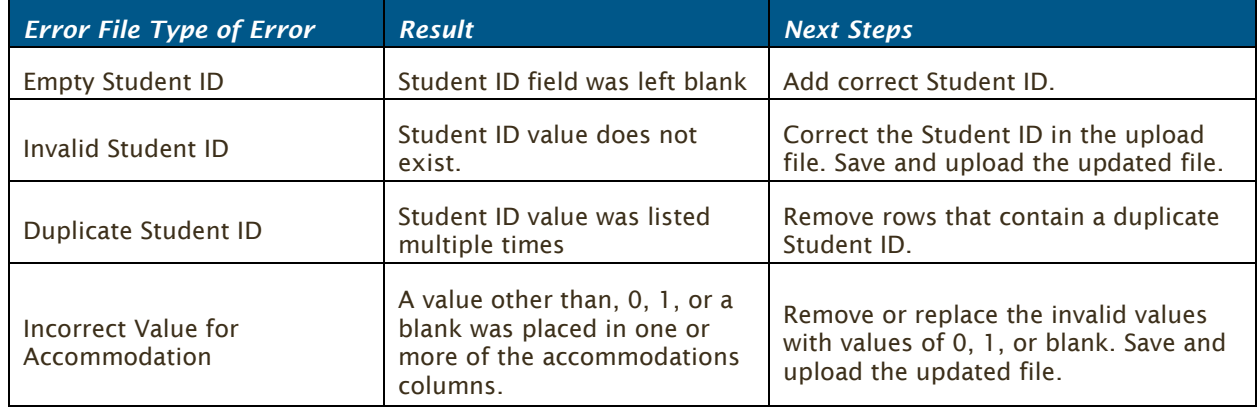

# <span id="page-10-0"></span>Key Information about Accommodations Upload

- Accommodation upload files must be in CSV format.
- The file upload record limit is 1000 records per file.
- The column headers in the uploaded file must match the Accommodations upload template.
- Outside of the operational testing window, the accommodations upload is available 24 hours a day.
- The accommodations upload is available from 7:00 PM to 7:00 AM daily during the operational testing window.
- Valid values in the accommodation fields in the accommodations upload file are blank, 0, and 1.
	- $\circ$  Blank = no action
	- $\circ$  0 = remove accommodation
	- $\circ$  1 = add accommodation